# ergo

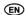

# **SMARTPHONE\***

Instruction manual

model: OptimaA503

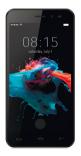

Thank You for Your choice!

\* radiotelephone cellular communication systems GSM and UMTS

#### CONTENTS

| 1. The Basics          | 83  |
|------------------------|-----|
| 2. Getting Started     | 89  |
| 3. Functional Menu     |     |
| 4. Text Input          | 115 |
| 5 SD Card Introduction | 117 |

#### 1. THE BASICS

#### 1.1 Safety warnings and notices

Before using your mobile phone, read and understand the following notices carefully to ensure you will use it safely and properly.

## 1.1.1 Notices when using the battery

- The battery has a limited service life. The remaining life gets shorter as the times of charging increase. If the battery becomes feeble even after the charging, this indicates the service life is over and you have to use a new battery.
- Do not dispose of old batteries with everyday domestic garbage. Please dispose of old batteries at the directed places with specific rules for their disposal.
- Please do not throw batteries into a fire, as this will cause the batter to catch fire and explode.

- When installing the battery, do not use force or pressure, as this will cause the battery to leak, overheat, crack and catch fire.
- Please do not use wires, needles or other metal objects to short-circuit the battery. Also, do not put the battery near necklaces or other metal objects, as this will cause the battery to leak overheat, crack and catch fire
- Please do not solder the contact points of the battery, as this will cause the battery to leak, overheat, crack and catch fire.
- If the liquid in the batteries goes into the eyes, there is a risk of blindness. If this occurs do not rub the eyes, but immediately rinse eyes with clear water and go to the hospital for treatment.
- Please do not disassemble or modify the battery, as this will cause the battery to leak, overheat, crack and catch fire.
- Please do not use or place the batteries near high temperature places such as near a fire or heating vessel, as this will cause the battery to leak, overheat, crack and catch fire.
- If the battery overheats, changes color, or becomes distorted during use, charging, or storage, please stop using and replace it with a new battery.
- If the liquid from the battery comes in contact with skin or clothing this could cause burning

- of the skin. Immediately use clear water to rinse and seek medical tips if necessary.
- If the battery leaks or gives off a strange odor, please remove the battery from the vicinity of the open fire to avoid a fire or explosion.
- Please do no let the battery become wet as this will cause the battery to overheat, smoke and corrode.
- Please do not use or place batteries in places of high temperature such as in direct sunlight, as this will cause the battery to leak and overheat, lower performance, and shorten the battery's life.
- Please do not continuously charge for more than 24 hours.

## 1.1.2 Charging your phone

- Connect the connector of charger to the mobile phone. The battery level indicator flashes on the screen. Even if the phone has been turned off, the charging image still appears, indicating that the battery is being charged. If the phone is overused when the current is insufficient, it may take longer time for the charging indicator to appear on the screen after the charging begins.
- When the battery level indicator does not flash and indicates the battery is full, this in-

dicates the charging has been completed. If the phone is off during charging, the charging being completed image also appears on the screen. The charging process often takes 3 to 4 hours. During the charging, the battery, phone and charger gets warm, this is a normal phenomenon.

 Upon the completion of charging, disconnect the charger from AC power socket, and from the mobile phone.

#### Notes:

- During charging, the phone must be placed in well-ventilated environment of +5°C ~ +40°C.
   Always use the charger supplied by your phone manufacturer. Using an unauthorized charger might cause danger and invalidate the authorization and warranty clauses for your phone.
- The standby time and call duration provided by the manufacturer are based on ideal operating environment. In practice, the battery's operating time varies depending on network conditions, operating environment and usage methods.
- Make sure the battery has been installed before charging. It is best not to remove the battery while charging.

- Upon completion of charging, disconnect the charger from your phone and the power supply.
- If you have not disconnected the charger from your phone and the power supply, the charger will continue to charge the battery after about 5 to 8 hours when the batter level decreases substantially. We advise you not to do like this, as it lowers your phone performance and shortens your phone life.

## 1.1.2.2 Notices when using your charger

- Please use AC 220 volts. The use of any other voltage will cause battery leakage, fire and cause damage to the mobile phone and charger.
- It is forbidden to short circuit the charger, as this will cause electrical shock, smoking and damage to the charger.
- Please do no use the charger if the power cord is damaged, as this will cause fire or electrical shock.
- Please immediately clean any dust gathered on the electrical outlet.
- Please do no place vessels with water near the charger in order to avoid water splashing onto the charger and causing an electrical shortage, leakage or other malfunction.
- If the charger comes in contact with water or

- other liquid the power must immediately be switched off to avoid an electrical short or shock, fire or malfunction of the charger.
- Please do not disassemble or modify the charger, as it will lead to bodily harm, electrical shock, fire or damage to the charger.
- Please do not use the charger in the bathroom or other excessively moist areas, as this will cause electrical chock, fire or damage to the charger.
- Please do not touch the charger with wet hands, as this will cause electrical shock.
- Do not modify or place heavy objects on the power cord, as this will cause electrical shock or fire.
- Before cleaning or carrying out maintenance please unplug the charger from the electrical outlet.
- When unplugging charger, do not pull on the cord, but rather hold on to the body of the charger, as pulling on the cord will damage the cord and lead to electrical shock or fire.

#### 1.1.3 Cleaning and maintenance

 The mobile phone, battery, and charger are not water resistant. Please do not use them in the bathroom or other excessively moist areas and likewise avoid allowing them to get wet in the rain.

- Use a soft, dry cloth to clean the mobile phone battery and charger.
- please do not use alcohol, thinner, benzene or other solvents to wipe the mobile phone.
- a dirty outlet will cause poor electrical contact, lose of power and even inability to recharge.
   p lease clean regularly.

#### 2 Getting Started

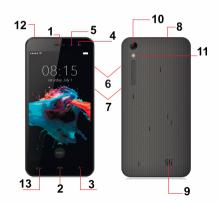

- receiver
- 2 home
- back
- 4. proximity / light sensor
- front camera
- volume kevs
- 7. power key
- 8. USB
- speaker
  back camera
- 11. flash
- 12. earphone
- 13. menu

#### 2.1 Icons

In the standby mode, the following icons may appear in standby screen:

| Icon | Description                                |  |
|------|--------------------------------------------|--|
| 11   | Indicate the intensity of network signals. |  |
| š    | Show missed calls.                         |  |

| •        | Location by satellite.                      |
|----------|---------------------------------------------|
|          | Receive a new message.                      |
| <u>+</u> | An application is being downloaded.         |
| ~        | The downloading is over.                    |
| Ô        | The alarm clock has been set and activated. |
| C        | A call is in progress.                      |
| 0        | The phone is playing a song.                |
| 7        | Show battery level.                         |

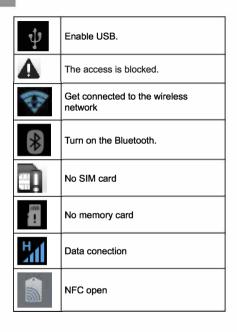

## 2.2 Key explanations

Return key: return to the previous menu.

Menu key: show options of current menu.

Home key: at any status, press the key to return to the standby screen.

**Power key:** hold down this key to turn your phone off and on.

Generally, press this key to lock the mobile phone.

**Side volume keys:** during the conversation, press the two keys to adjust the volume.

While playing an audio file, press the two keys to adjust the volume.

## NOTE

In this guide, the phrase "press the key" refers to pressing and thereafter releasing a key. "Hold down a key" refers to pressing a key and keeping it depressed for 2 seconds or longer.

The descriptions and functions of keys depend on the model of your phone.

## 2.3 Using the touchscreen

Your phone provides many touch keys in the Main screen. Meanwhile please follow the instructions:

- Do not touch the screen with wet hands.
- Do not touch the screen with great forces.
- Do not touch the screen with metallic or conductive objects.

## 2.4 Connecting to the network

## 2.4.1Turning your phone on and off

- To turn on the phone, hold down the POWER key on the top; to turn off the phone, hold down the POWER key.
- If you have turned on your phone without inserting the SIM card, the phone will prompt you to install the SIM card. With the SIM card already inserted, your phone automatically verifies the availability of the SIM Card.

Then, the screen shows the following:

- Enter PIN1 if your have set the SIM card password.
- Enter phone password if you have set your phone password
- Search for network the phone searches for the appropriate network.

#### Notes:

If when you turn on the mobile phone, an exclamation mark appears on the screen and does not disappear, this is possibly caused by misoperation, that is, you press the Power key and the Volume Up key at the same time. Such misoperation activates the recovery mode, hence the occurrence of exclamation mark. If you just turn off the phone, next time when you turn it on, it will still come to the recovery mode.

#### Solution:

Press the Home key when the exclamation mark and robot appear, a menu will pop up. Use the Menu key to select "reboot system now" to restart the phone.

## 2.4.2 Unlocking the SIM card

The PIN 1 (personal identification number) secures your SIM card from being misused by others. If you have selected this function, you must enter the PIN1 code each time you turn on the phone so that you may unlock the SIM card and then make or answer calls. You can deactivate SIM card protection (see "Safety settings"). In this case, the misuse of your SIM card cannot be prevented.

- Press the Hang Up key to turn on your phone;
- Enter your PIN1 code. Clear the incorrect dig-

its by using the right soft key, and press OK for confirmation. e.g. if your PIN1 is 1234, please enter: 1 2 3 4

If you enter incorrect numbers for three times in succession, your SIM card will be locked and your phone will ask you to enter PUK 1 number. If you do not know the PUK1 code, do not try. Instead, contact your network service provider. See "Safety settings".

**Note:** your network service provider sets a standard PIN1 code (4 to 8 digits) for your SIM card. You should immediately change this number. See "Safety settings".

## 2.4.3 Unlocking your phone

To prevent unauthorized use, you can set phone protection. If you have selected this function, you must draw unlocking pattern each time you turn on your phone, to unlock the phone and then make or answer calls. You may clear the unlocking pattern (see "Safety settings"). In this case, the unauthorized use of your phone cannot be protected.

If you forget your phone password, you must contact the retailer or local authorized service center to unlock your phone.

#### 2.4.4 Connecting to the network

 Once your SIM card is unlocked, your phone searches for available network automatically (the screen will show the network searching is underway). If your phone has found the available network, the name of network service provider appears at the center of screen.

Note: Making an emergency call. Note: If "only for emergency calls" appears on the screen, it indicates that you are beyond the network coverage (service area), and that you can still make emergency calls depending on the signal intensity.

## 2.4.5 Making a call

When the logo of network service provider appears on the screen, you can make or answer a call. The bars at the upper left corner of screen indicate the intensity of network signal.

Conversation quality is significantly affected by obstacles, thus moving within a small area while making or answering a call can improve the conversation quality. The Call menu is only visible during an active call, and features such as Call Waiting, Call Diverting, and Multiple-party Call are network dependent. Contact your network service provider.

## The call options include:

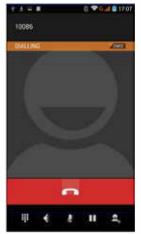

Mute

Do not send local voice.

Handsfree

Switch on the loudspeaker to amplify the voice.

Hold

Put the current call on hold or retrieve the call on hold

End a call

End the current call.

New call

Make another new call.

More

\*Start voice recording Start voice recording.

#### **3 FUNCTIONAL MENU**

(The following features depends on specific models)

## 3.1 Play store

You can download and install the required application in the store.

Install the application program.

Follow the steps below, you can download and install the application:

- First,enter the list of mobile phone application and open the Play Store.
- Second,youwillfindtherecommendation,latest and necessary options when you enter the

store. You also can find a search button on the lower right corner. You can get the class of all application when you click on the category options, and get it if you click on the button of ranking. You also can get everything about the application which you want.

- Third, you can knew the brief introduction and user rating after you found the application which you want. It good for you to make a evaluation on the program.
- Last,click on the button of install which at the bottom of the screen after you have found the application which you want to install.The Play Store will download it.And next,you can install it.

## 3.2 Dialing

When dialing, you can have a quick acess to the call records, contacts and digit dial keyboard (used for manual dialing) by the menu key on the screen.

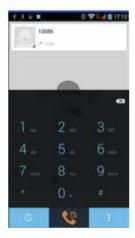

## 3.3 Browser

The browser allows you to surf on the net and browse the page just like on the computer. You can create on the phone a bookmark and synchronize it with computer. You can have a quick access to your favorite sites on the main screen.

You could view web pages in longitudinal or transverse mode. The page rotates according to the rotation of the phone and automatically adjusts to fit the page.

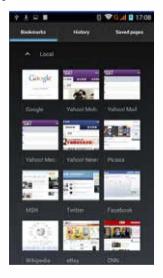

#### 3.4 Settings

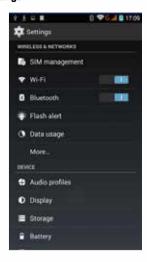

Reach the menu and customize your phone settings.

- SIM card management: SIM card can be managed and made settings.
- . WLAN: WLAN can be turned on and off and

- made some settings.
- Bluetooth: Bluetooth can be turned on and off and settings are made.
- The information flow usage: It makes you in full awareness of the usage of the information.
- More: Click more and you will set up flight mode and VPN and more.
- Audio profiles: General, silent, meeting and outdorr optional. In the meanwhile, customized setting-up of some scene modes are allowed.
- Select a mode and enter the customized setting-up, operational are vibration, volume, ring tones, notifications and key beep, etc.
- Display: Customized setting-up of the phone luminance, wallpaper, the screen and screen time-out and font size is allowed.
- Storage: The internal memory of the storage card and of the phone is shown.
- Battery: The usage detail of the batteryis shown.
- Applications: View, manage and delete the applications on your phone.
- Account and synchronization: Set the synchronization of your phone account with your phone.
- Location service: Set the service during the locating.

- Safety: Set unlocking pattern; lock the SIM card; set the SD card.
- Language and keypad: Select a language and input method.
- Backup and reset: Reset DRM and restore factory settings to clear all personal data on your phone.
- Date and time: Set current time and date.
- Schedule power on/off: set the time to turn on or off your phone.
- Auxiliary function: Some auxiliary functions can be set.
- Developers' options: Set some options used by developers.
- About phone: View the model, service status, mobile software and hardware information, etc.

#### 3.5 Radio

Wear your earpieces of radio before searching for channels

## Glossary:

**Channel list**: Display the list of FM radio channels. You can select to play one of them. (the list can contain 20 channels maximum)

**Search**: Select this option to automatically search for channels and generate the list of channels.

Loudspeaker: Press the button to use the radio loudspeaker.

and . Tap to move to another channel.

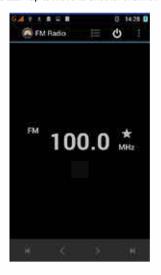

#### 3.6 Contacts

The "contacts" lets you easily call your colleagurs or friends, or send emails or short messages to them

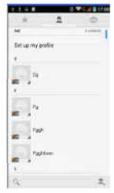

You may add contacts directly from your phone, or synchronize "contacts" with any application on your computer. You may open "contacts" directly from the Main screen, or open it via the "Dialing" application.

#### Add a contact:

To add a contact, directly enter the name and phone number, or import the name and phone number from the SIM card. (The number of contacts you can add is limited by the memory of your phone.)

#### Search for contacts:

To search for a contact, press the Search key in search screen, and a search box will pop up. In the search box, enter the key words, such as first name, second name and company name. While you are entering the key word, the matching contacts immediately appear.

Edit a contact: To edit details of a contact, select "Edit a contact".

#### Delete a contact:

To delete the current contact, select "Delete a contact". From the menu, you can also synchronize with or share an account or import or export a contact.

## 3.7 Messaging

Messaging lets you send text and multimedia messages to any contact that has an SMS device.

The multimedia messages include photos, video clips (for iPhone 3GS or other new style phones), contacts information, and voice memos.

What's more, you can send messages to several contacts at the same time

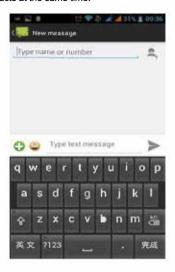

Note: Perhaps Messaging is not available in all countries and regions. Probably you need pay for

using Messaging. For more information, consult your network operator.

As long as you are within the network, you can use "Messaging". As long as you can make a call, you can send messages. You probably have to pay for sending or receiving messages, depending on your network operator.

Send a message: Tap it, enter the number and name of the contact or select the contact from Contacts. Tap the text box above keypad, enter the information and then tap "Send".

After selecting the number, you can select such options as Call, Add subject, Attach, Insert facial expression, and more.

Tap Settings to set ringtone, Delivery reports, and maximum quantity of messages.

#### 3.8 Notification Menu

Slide and pull down menu on the main interface, you can see the message notice and choose whether to turn on or off WIFI, Bluetooth, GPS, off-line mode. In the data connection, the current SIM is available to make data connection of GPRS.

Slide it around you can see the options of profile for your convenience.

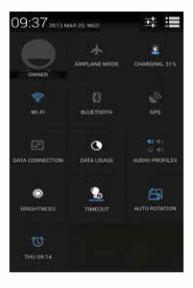

## 3.9 Flashlight

Enter flashlight app,click the turn on button,can open to light,user-friendly.

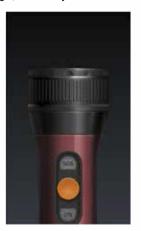

# 3.10 Widget

Hold down the main screen, the options of selecting wallpaper source will appear, widget settings. It is convenient for you to enter that procedure.

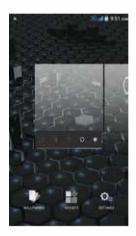

## 3.11 3G video call

Click a number portrait in the phonebook, and you can do these things instantly: dial, send a message and make a video call.

During the video call, you can select applications such as adjusting it to mute mode, switching to robot portrait, turning off the voice and intercepting photos to SD card.

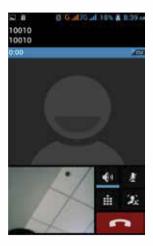

When this feature is turned on ,you can beam app contenct to another NFC-capable device by holding the devices close together. For example,you can beam Browser pages, Youtube videos, People contacts, and more.

#### **4 TEXT INPUT**

Enter text via the keypad. Examples of text include contact details, emails, short messages, and websites. The keypad provides the functions of spelling prediction, spelling correction and learning while using.

The smart keypad may give you prompts of correct spelling, depending on which application you are using.

#### Enter tex:

1 Tap the text box (memo, or new contact) to call the keypad.

2 Tap the keys on keypad.

At the initial stage, you can tap keys using either of your index fingers. Once you get familiar with the keypad, you can try tapping keys using both of your thumbs.

While tapping a key, the corresponding letter will appear above your thumb or another finger. If you are tapping a wrong key, you may slide to the correct one. Only when your tapping finger leaves a key, can the corresponding letter be entered in the text box.

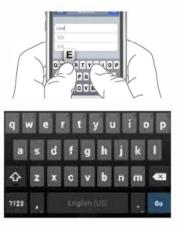

| To delete a character         | Tap                               |
|-------------------------------|-----------------------------------|
| To enter an upper-case letter | Tap 🗘 , and then tap that letter. |

| To enter a digit        | Tap 7123, and then tap that digit.      |
|-------------------------|-----------------------------------------|
| To enter a symbol       | Tap 7123, and then tap that symbol.     |
| Quickly enter a space   | Press the space key twice successively. |
| To toggle input methods | Hold down to to bring up the keyboard.  |

#### 5 SD CARD INTRODUCTION

Your mobile phone supports SD card to expand the memory. Install the SD card according to the indication. As one of storages for your phone, SD card has been set as the default storage at factory. You can directly use it without making any settings.

**Use as flash disk:** If "Phone - Data Wire - PC" is well connected, the PC will prompt "New hardware is found", and "MT65xx Android Phone requires to be installed" will appear in the dialog box.

After checking and confirmation, reconnect "Phone - Data Wire - PC", and pull down notification menu in the standby interface:

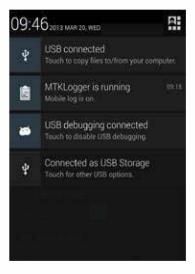

Select "connected as USB Storage, and the following screen pops up.

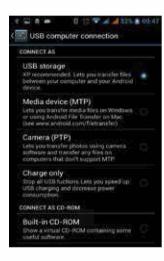

Select "USB storage device", and such dialogue box pops up:

You can synchronize files on the computer with those on the phone according to your needs or you can manage files on the storage card.

Select "MTP storage" to support the phone to function as a U-disk. If your computer is not supported by WIN7, you need to install MTP drive (you can directly update window player to the latest wmp11 which comes with MTP drive).

Follow the prompts appearing in the phone to operate, so that data uploading and downloading with U disk can be achieved.

Select "Camera PTP", you can export photos on the phone to the computer.

Note: Your mobile phone supports the plug-in feature. Without turning off your phone, however, it does not support inserting or remove T card. Generally, it is not recommended to remove and install the SD card.

#### 6 PACKING\*

Smartphone, Battery, Charger, USB cable, Instruction manual, Warranty card.

\* This packing can be modified without prior notice consumer